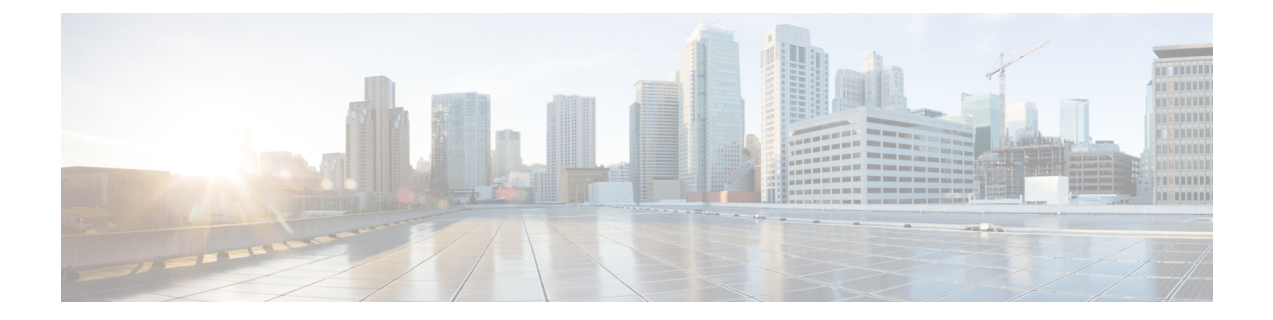

# 管理删除的留言

- 关于已删除的留言, 第1页
- 永久删除已删除的留言, 第1页
- 收听已删除的留言, 第2页

## 关于已删除的留言

Cisco Unity Connection 会保存已删除的留言;您可以播放、恢复或永久删除这些留言。

# 永久删除已删除的留言

删除留言是减小信箱容量的重要方法,在没有将 Cisco Unity Connection 设置为留言达到某个时限后 自动删除时尤其如此。

请向您的 Connection 管理员询问是否已将系统设置为实施留言保留策略。 Connection 不会提示您其 是否实施留言保留策略,也不会在该策略执行永久性删除留言操作之前发出警告。 如果没有将 Connection 设置为实施留言保留策略,请确保定期永久删除留言。

#### 相关主题

[管理您的信箱容量](b_15cucugphone_chapter20.pdf#nameddest=unique_40)

### 使用电话键盘永久删除留言

步骤 **1** 呼叫并登录到 Connection。

步骤 **2** 在主菜单中,依次选择以下选项:重听新留言、删除的留言。

步骤 **3** 根据提示重听已删除的留言,然后将它们分别删除或一次性全部删除。

### 使用语音指令永久删除留言

步骤 **1** 呼叫并登录到 Connection。

步骤2 当 Connection 询问"您要做什么"时,回答:

"清空已删除项文件夹"将永久性删除所有已删除的留言。 当 Connection 提示您确认操作时,请说"是"。

或者

"播放删除的留言"将逐条永久删除留言。 在收听完留言之后,请说"删除"将留言永久删除。 要跳到下一条留 言而不删除当前的留言,请说"下一条"。

### 收听已删除的留言

您可以像播放新留言和保存的留言那样播放已删除的留言。 您也可以将已删除的留言恢复为新留言 或保存的留言。

默认情况下,首先播放最新的留言。请注意,您无法启用"留言类型"菜单或按照已删除留言的类 型指定播放顺序。

#### 使用电话键盘收听删除的留言

步骤 **1** 呼叫并登录到 Connection。

- 步骤 **2** 在主菜单中,依次选择以下选项:重听新留言、删除的留言。
- 步骤 **3** 收听了留言之后,按照提示管理已删除的留言。
- 步骤 **4** 当 Connection 询问"您要做什么"时,回答

示例:

当 Connection 询问"您要做什么"时, 回答

#### 使用语音指令收听已删除的留言

- 步骤 **1** 呼叫并登录到 Connection。
- 步骤 2 当 Connection 询问"您要做什么"时, 回答:

"播放删除的留言"将播放所有已删除的留言。

或者

"播放来自 **<name of user>** 的删除的留言"将收听来自特定 Connection 用户的已删除的语音留言。

或者

"播放删除的 **<voice messages/emails/receipts>**"将收听特定类型的已删除的留言。 (请注意,Connection 只会为 拥有文字-语音转换选项的用户播放电子邮件。)

步骤 **3** 收听留言之后,按照提示使用以下语音指令来管理已删除的留言:

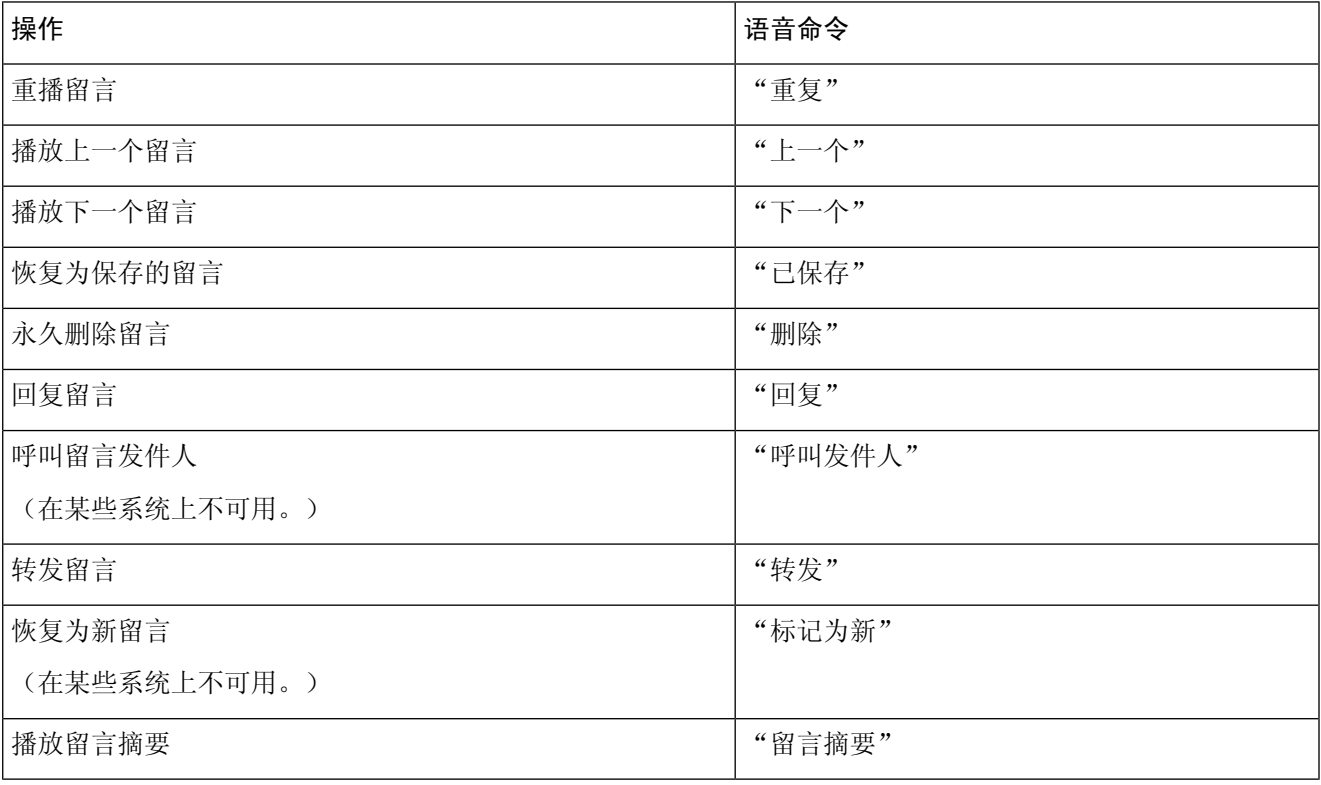

I

当地语言翻译版本说明

思科可能会在某些地方提供本内容的当地语言翻译版本。请注意,翻译版本仅供参考,如有任何不 一致之处,以本内容的英文版本为准。